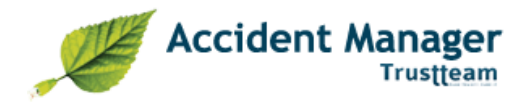

# **Accident Manager**

# **Inleiding**

Welkom bij Accident Manager.

Het doel van het pakket is drieledig :

- 1. ingeven, en bijhouden van verschillende types aangiftes (….).
- 2. opvolgen van deze aangiftes (datum werkhervatting, omstandig verslag, actiepunten)
- 3. statistiek (Ernst & Frequentie, jaarverslag, lijsten & grafieken)

Het pakket is meertalig, webgebaseerd & multi-user (met rechtensysteem)

### **Systeemvereisten**

- breedbandinternet connectie
- Internet Explorer minimum versie 7 / Mozilla Firefox
- Microsoft Word (enkel voor afdruk aangifte & jaarverslag)
- Microsoft Excel (voor lijsten, grafieken, E&F, ...)

# **Onderscheid gebruikers**

In Accident Manager zijn er 2 type gebruikers:

- Lite gebruiker: Deze kan enkel aangiftes aanmaken & beheren, basisgegevens raadplegen en de terugkoppeling van schadegegevens nazien
- Full user: deze heeft bijkomstige toegang tot rapportering (lijsten, statistieken, jaarverslagen, ernst- en frequentiecijfers,...). Afhankelijk van machtigingen kan er ook nog toegang tot de module gebruikersbeheer en gegevenskoppeling gegeven worden

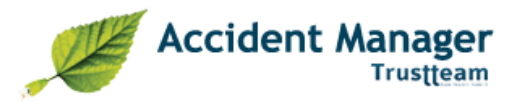

# Index

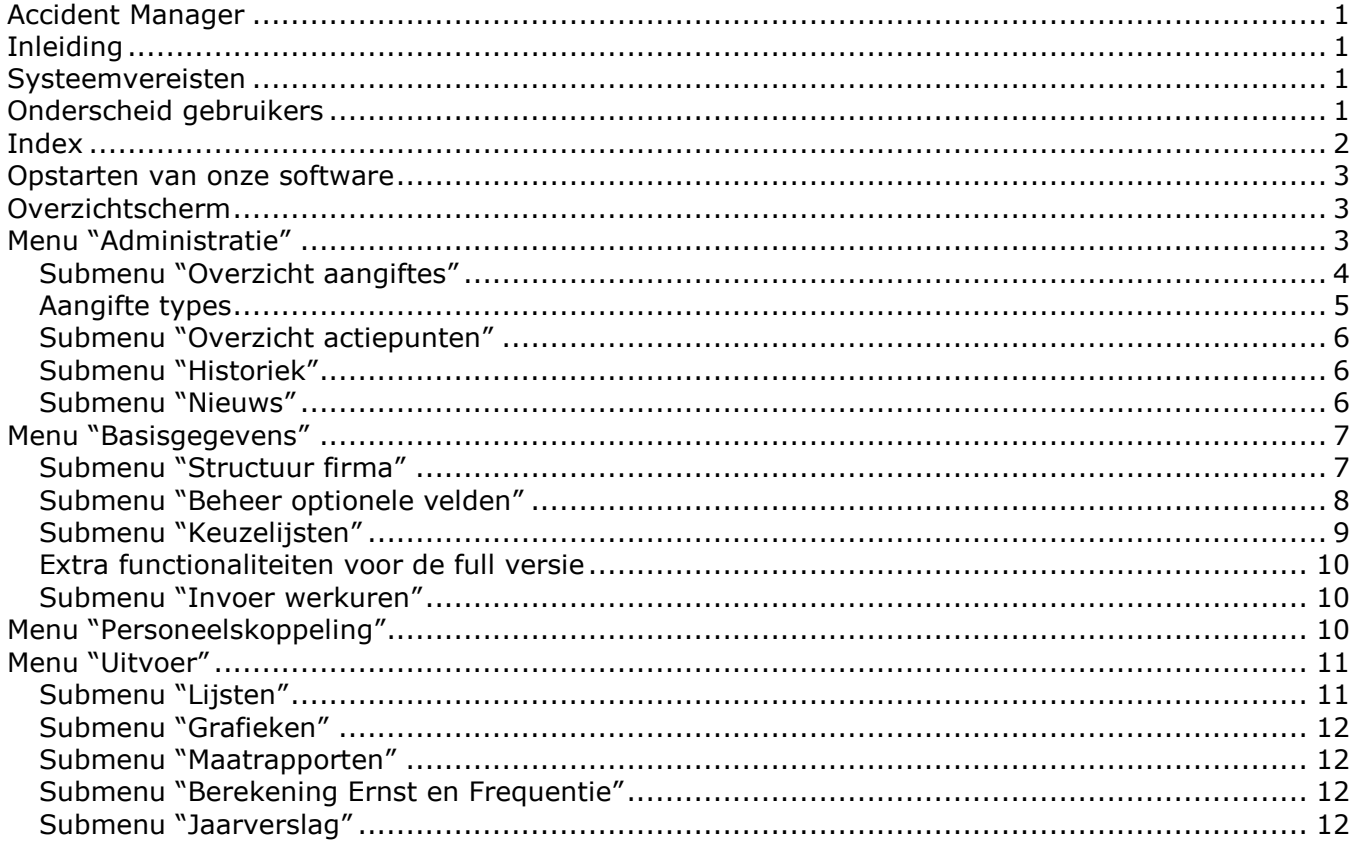

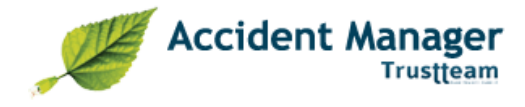

## **Opstarten van onze software**

Via een afzonderlijk schrijven heeft u een web-url, login & paswoord ontvangen. Via uw interne browser komt u op de login pagina terecht. Gelieve hier uw login & paswoord in te geven.

## **Overzichtscherm**

Na het inloggen komt u op het algemeen overzichtscherm terecht, het hoofdscherm van de ACM. Dit is de startplaats voor de meeste handelingen:

- overzicht van alle al aangegeven aangiftes
- toevoegen, wijzigen en verwijderen van aangiftes
- afdrukken of digitaal doorsturen van deze aangiftes

Het scherm is opgedeeld in 3 stukken :

- balk bovenaan: user, logout
- links: de menustructuur- in dit scherm bevindt u zich eigenlijk al in het menu "Administratie"
- rechts: zoekfunctie met daaronder het overzicht van alle aangiftes

### **Menu "Administratie"**

Het overzichtscherm is eigenlijk een onderdeel van het menu "Administratie".

In het menu administratie gebeurt de eigenlijke input van aangiftes. Hier kunt u de verschillende types aangiftes, met bijkomende informatie (omstandige verslagen, opvolgingsgegevens, ...) aanmaken en beheren. Het bevat 3 submenu's: "Overzicht aangiftes" , "Overzicht actiepunten" en "Historiek".

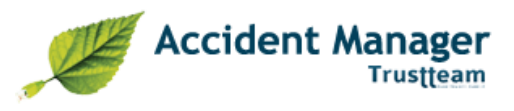

# *Submenu "Overzicht aangiftes"*

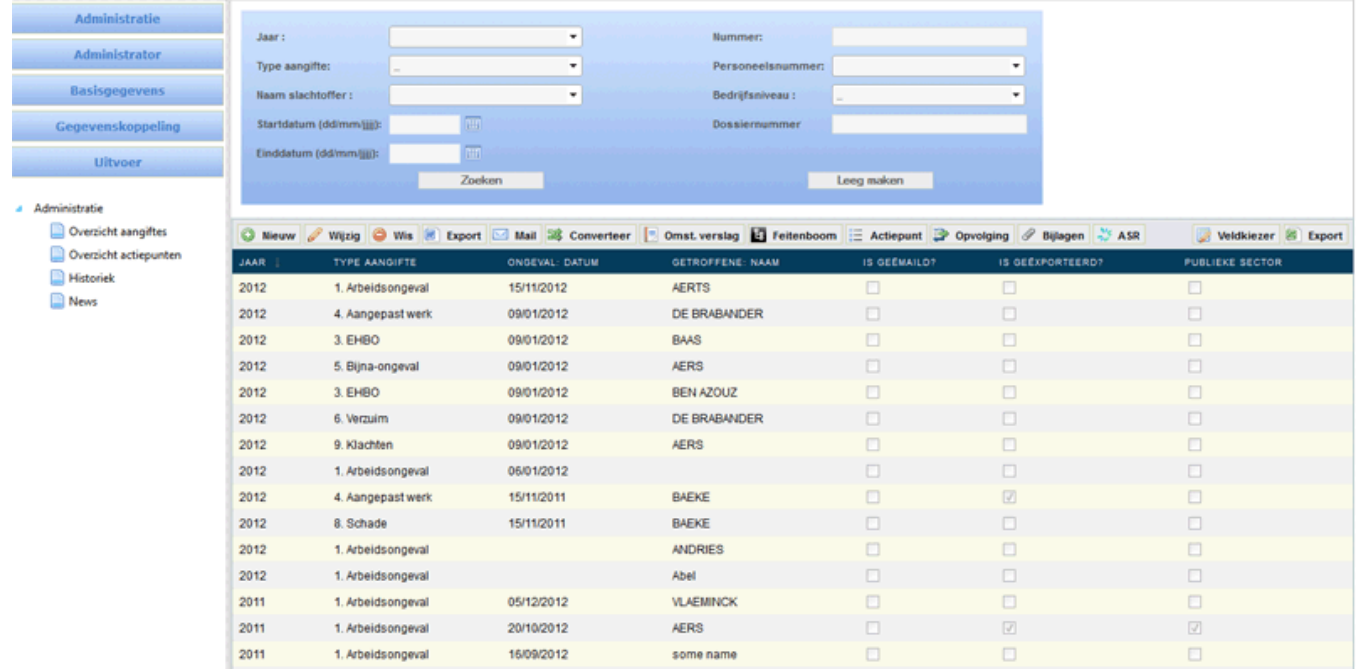

Onder het zoekvenster zitten alle knoppen om acties te ondernemen op aangiftes (je ziet deze opties ook bij een rechtermuisklik op een aangifte):

NIEUW: Hiermee kunt u nieuwe aangiftes aanmaken. Bij het selecteren ziet u een veld met een selectielijst. U kiest het type aangifte en het jaar, vervolgens komt u in het aangifteformulier terecht.

VERWIJDER: Met deze knop kunt u de geselecteerde aangifte verwijderen uit het systeem.

Ø WIJZIG: Deze knop laat u toe de geselecteerde aangifte te wijzigen.

**EXPORT: Om te exporteren drukt u op deze knop. Er wordt een WORD document gegenereerd** met alle gegevens uit de aangifte. Voor een arbeids- of wegwerkongeval kan er enkel geëxporteerd worden als alle verplichte velden ingevuld zijn.

ELEKTRONISCH VERSTUREN: Het is mogelijk om een aangifte te versturen via e-mail. Bij het drukken op de knop verschijnt een scherm waar alle gegevens voor e-mail ingevuld kunnen worden: mailadressen, hoofding, inhoud ... De e-mailadressen kunnen per gebruiker standaard ingesteld worden. Ook hier kan enkel een e-mail verstuurd worden als alle verplichte velden ingevuld zijn.

**E** CONVERTEER TYPE AANGIFTE: Het kan voorkomen dat een aangifte van type wijzigt. Bijvoorbeeld als een EHBO aangifte later een arbeidsongeval blijkt te zijn. Hiermee is het mogelijk om een aangifte om te zetten. U kiest het type van de nieuwe aangifte en of u de oorspronkelijke aangifte wil bewaren. Alle bruikbare informatie wordt dan meegenomen bij conversie.

OMSTANDIG VERSLAG: dit dient ingevuld te worden bij een ernstig ongeval.

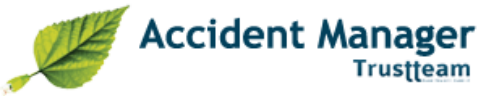

FEITENBOOM: Er is een mogelijkheid om een feitenboom te maken om de flow van de situatie te schetsen.

 $\Xi$  ACTIEPUNTEN: Met deze knop kunt u actiepunten toekennen aan een aangifte.

OPVOLGING: In de periode na het ongeval worden opvolging gegevens ingebracht. Dit gaat bijvoorbeeld om aantal dagen werkongeschiktheid, forfaitair onvermogen, periodes van afwezigheid, ... Deze kunnen mbv deze knop ingevoerd worden. Hier zit ook de terugkoppeling van de schadegegevens van de verzekeraar onder (zie verder)

BIJLAGEN: Er kunnen op een aangifte allerlei documenten gekoppeld worden, die op hun beurt dan kunnen toegevoegd worden aan de e-mail.

#### *Aangifte types*

In het programma kunnen 9 verschillende aangifte types onderscheiden worden:

- 1. Arbeidsongeval
- 2. Weg/werk ongeval
- 3. EHBO
- 4. Aangepast werk
- 5. Bijna-ongeval
- 6. Verzuim
- 7. Ander
- 8. Schade
- 9. Klachten

De aangifte van arbeidsongeval/wegwerkongeval is opgesplitst in 7 tabbladen die overeenstemmen met het officiële document

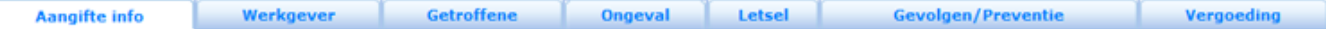

- **Aangifte info:** Hier komen algemene gegevens van de aangifte terecht zoals nummering, jaar, dossiernummer, ... Vanuit dit tabblad kunt u eveneens uw aangifte exporteren en versturen.
- **Werkgever:** Dit tabblad bevat de werkgever informatie. Dit wordt ingevuld aan de hand van de bedrijfsstructuur die in het programma kan ingevoerd worden.
- **Getroffene:** Bevat de persoonlijke gegevens van het slachtoffer. In geval van een personeelskoppeling (Full-versie) kunnen deze gegevens automatisch ingevuld worden na selectie.
- **Ongeval:** De gegevens van het ongeval zelf worden op dit tabblad ingebracht.
- **Letsel/Verzorging:** Hier kunnen alle gegevens met betrekking tot de opgelopen letsels en de verstrekte zorgen toegevoegd worden.
- **Gevolgen/Preventie:** Dit tabblad bevat preventie gegevens, gevolgen van het ongeval en eventuele beschermingsmiddelen op het ogenblik van het ongeval.
- **Vergoeding:** Het laatste tabblad is bedoeld voor bezoldiginggegevens van de getroffene. U kunt deze gegevens enkel invullen/raadplegen als uw beheerder u hiertoe rechten heeft toegekend.

Gegevens worden bewaard bij het veranderen van tabblad en bij het drukken op de 'opslaan' knop.

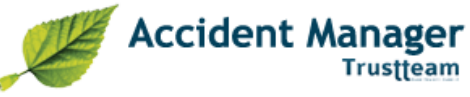

#### *Submenu "Overzicht actiepunten"*

In het submenu overzicht actiepunten kunt u een lijst zien met alle aangemaakte actiepunten. In het overzicht kan je de actiepunten met de knoppen wijzigen en exporteren naar Excel.

Het aanmaken van een actiepunt gebeurt als volgt: In het overzicht van de aangiftes kies je voor het icoontje Daarna heb je de keuze uit volgende knoppen:

- Toevoegen
- **Bewerken**
- **Wissen**
- Exporteer Excel

Bij het Toevoegen van een actiepunt moet je een naam geven aan het actiepunt, de datum van ingave, de naam van de uitvoerder, de voorgestelde uitvoerdatum, de aanvaarding en een extra kolom met het nummer van de aangifte. Om alles op te slaan druk je rechtsonder op opslaan. Je kunt ook kiezen voor annuleren.

Een actiepunt gebruik je wanneer je iets wil ondernemen bij veel voorkomende ongevallen. Je neemt het initiatief door een maatregel te nemen zodat er in de toekomst minder ongevallen gebeuren.

#### *Submenu "Historiek"*

Via het onderdeel historiek kunnen er allerlei handelingen, die al op de aangifte gebeurd zijn, gereconstrueerd worden. Deze handelingen zijn:

- Aanmaken van een aangifte
- Word export aangifte
- Export omstandig verslag
- Email aangifte (hier is ook de mogelijkheid voorzien om de e-mail zelf terug op te vragen)

Men krijgt hier volgende info:

- Datum
- Aangifte nummer
- Type aangifte
- **Getroffene**
- Login van de gebruiker die de handeling uitvoerde

#### *Submenu "Nieuws"*

Dit menu houdt je op de hoogte van eventuele wijzigingen en nieuwe releases van het pakket.

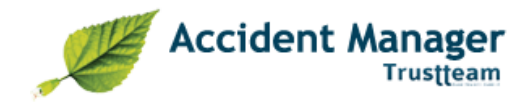

# **Menu "Basisgegevens"**

### *Submenu "Structuur firma"*

Hier worden de gegevens over de structuur van uw bedrijf ingebracht. Er zijn verschillende niveaus die aangemaakt kunnen worden:

- **Preventiedienst**
- **Werkgever**
- Vestiging/Exploitatiezetel
- Afdeling
- **Maatniveau**

De structuur van uw bedrijf wordt door u uitgetekend. U kunt deze structuur naar uw wensen aanpassen met behulp van een aantal dynamische functionaliteiten. Dit vermijdt dat u telkens opnieuw de gegevens werkgever dient in te brengen. Eenmaal aangemaakt wordt alle werkgever info automatisch ingevuld op de aangifte. Indien u over een Full versie beschikt zal de structuur van het bedrijf samen met ons uitgetekend worden op basis van het jaarverslag van de preventiedienst.

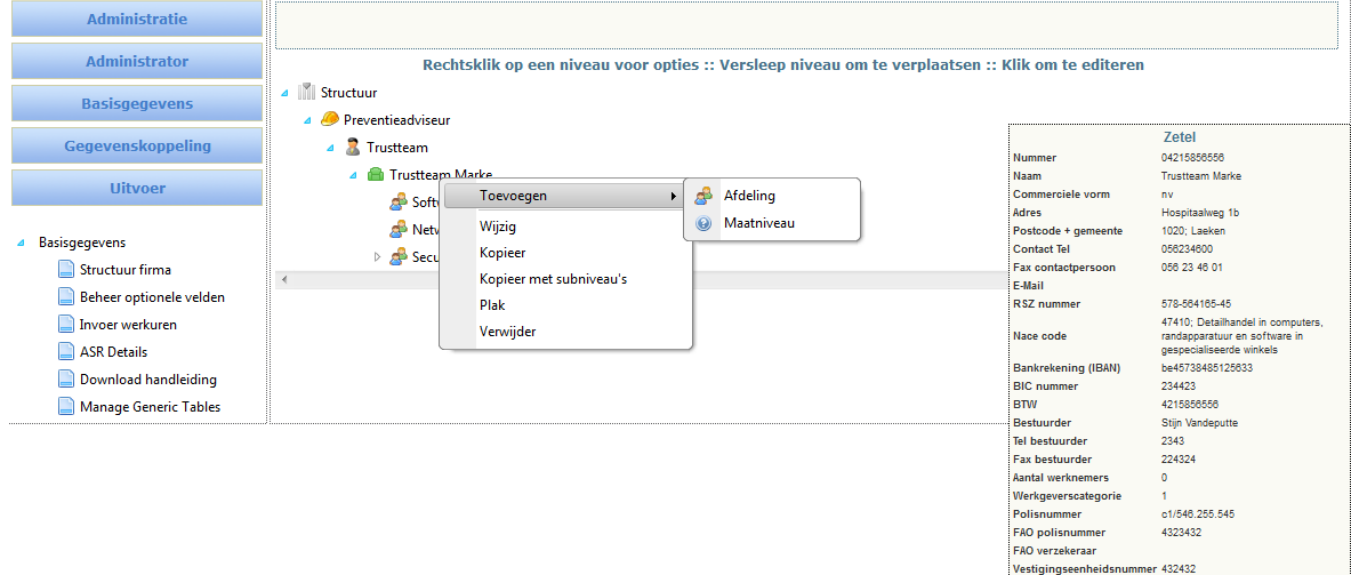

Je kunt volgende handelingen uitvoeren:

- Details van de niveau opvragen door deze 'aan te raken' met de muis
- Niveaus aanpassen door te klikken
- Niveaus toevoegen door rechtermuisklik op een node
- Niveaus kopiëren & plakken door rechtermuisklik op een node
- Niveaus verslepen om te verplaatsen

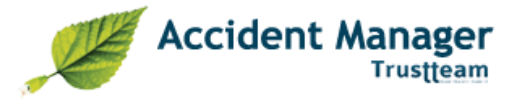

### *Submenu "Beheer optionele velden"*

Het kan interessant zijn om in bepaalde onderdelen van eender welk type aangifte extra informatie bij te houden, die niet voorzien is in de standaardschermen. Met dit menu kunt u velden toevoegen om deze informatie in op te slaan. Vaak gaat het om bedrijfsinterne info die vooral nuttig is voor eigen gebruik door HRM of preventiedienst.

In de databank van ACM zijn per klant 10 velden voorzien die hiervoor gebruikt kunnen worden. Het is de bedoeling dat de gebruiker zelf instelt welke kolom voor welke gegevens zal dienen.

In deze pagina ziet u een tabel met drie velden:

- *Label:* hier typt u de beschrijving van uw veld. Deze informatie wordt dan in de aangifte zichtbaar.
- *Tabblad:* hier maakt de gebruiker de keuze in welk type en tabblad van de aangifte dat deze velden zichtbaar moeten worden.
- *Kolom:* hier maakt de gebruiker de keuze welke databankkolom voor deze informatie gebruikt wordt (kolom 1 tot kolom 10)

Er zijn knoppen voorzien om deze gegevens toe te voegen, aan te passen en te wissen. Tevens kan deze grid geëxporteerd worden naar Excel.

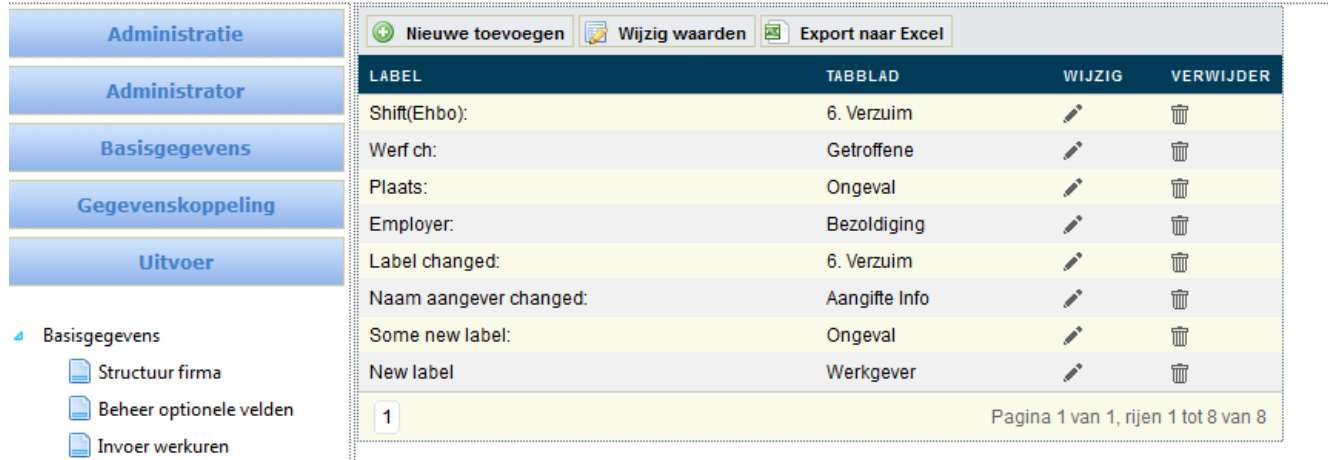

- **Nieuwe toevoegen :** Met deze knop voeg je een nieuw optioneel veld toe.
- **Wijzig waarden :** Je selecteert eerst een lijn en daarna kan je deze lijn bewerken. Je kan hiermee de naam van het label bewerken, het tabblad kiezen en aan het optioneel veld een kolom toewijzen. Je mag geen 2 dezelfde kolom namen toekennen aan een optioneel veld. Er zijn maximaal 10 kolommen voor de optionele velden.
- **Exporteer Excel :** Met deze knop exporteer je de gegevens naar Excel
- **Verwijder icoon :** Om een optioneel veld te wissen.
- **Wijzig icoon :** Is niet hetzelfde als bewerken! Je selecteert eerst een lijn daarna kies je voor wijzigen. Met deze knop voer je de keuzemogelijkheden in die je wil hebben in het optioneel veld.

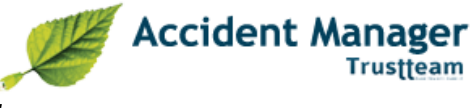

### *Submenu "Keuzelijsten"*

Deze lijsten laten toe om bepaalde gegevens vooraf te definiëren zodat ze niet telkens opnieuw volledig ingebracht dienen te worden. Vb aanwezige werkregimes etc. In de lijsten zitten alle keuzemogelijkheden om de aangifte in te vullen:

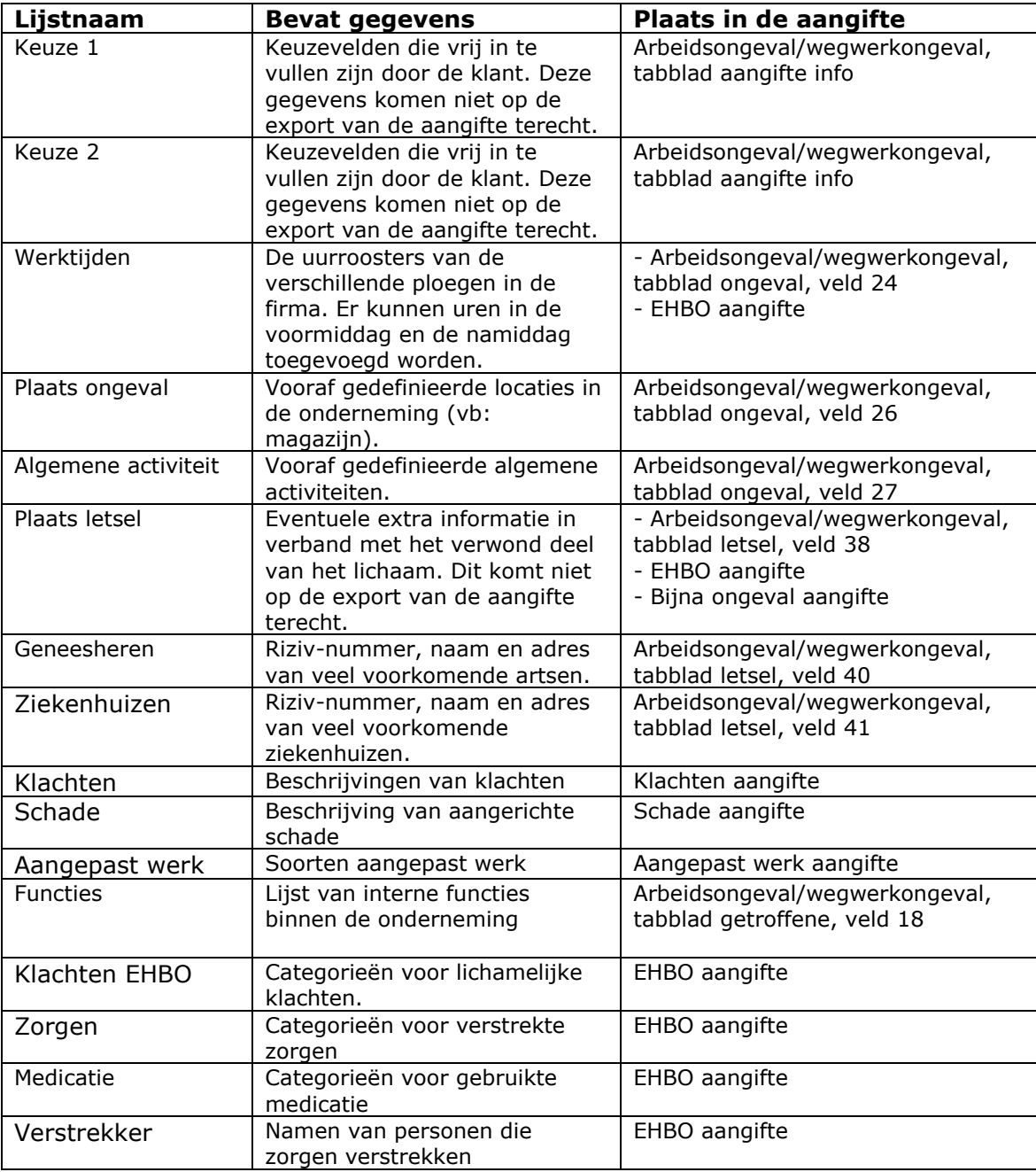

Wanneer je klikt op een lijst krijg je telkens onderstaand scherm. Je kan hiermee je keuzelijsten aanvullen/ aanpassen door op toevoegen te klikken. Het is ook mogelijk om te exporteren naar Excel. Om een naam te wijzigen in de kolom sta je gewoon op de naam en overschrijf je de naam.

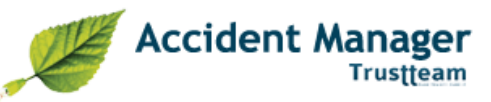

### **Extra functionaliteiten voor de full versie**

#### *Submenu "Invoer werkuren"*

Om de berekening van ernst- en frequentiecijfers mogelijk te maken, wordt er een input van arbeidsuren verwacht. Dit wordt op maandbasis aan ieder niveau in de bedrijfsstructuur toegekend.

Eerst maakt u de keuze op welke periode uren ingevoerd worden. Vervolgens krijgt u uw bedrijfsstructuur te zien met per niveau een tekstvak voorzien. In deze tekstvakken vult u een numerieke waarde voor werkuren in.

Het is niet noodzakelijk om ieder niveau in te vullen. Als u voor ieder element de diepst geneste kinderniveaus invult, kunt u met een druk op de knop 'bereken' automatisch de ingevulde waarden laten optellen en vervolledigen in de ouderniveaus.

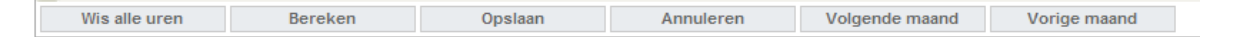

- $\checkmark$  **Wis alle uren :** Hiermee wil je alle uren die je ingevuld hebt
- **Bereken :** Na het invullen van de uren die onder de preventieadviseur staan kan je kiezen voor Bereken. Deze calculator vult dan de rest aan.
- **Opslaan :** Om de gegevens op te slaan
- **Annuleer :** Annuleren van de bewerking
- **Vorige maand :** Naar de vorige maand klikken
- **Volgende maand :** Naar de volgende maand klikken

### **Menu "Personeelskoppeling"**

Met deze functie kan je je interne personeelsdatabank importeren in de Accident Manager databank.

Dit laat toe om bij ingave van de naam van een slachtoffer- werknemer onmiddellijk alle in te vullen gegevens automatisch te genereren.

Dit menu is optioneel en kan op aanvraag van de klant geactiveerd worden.

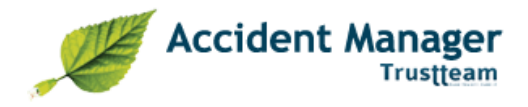

# **Menu "Uitvoer"**

### *Submenu "Lijsten"*

U kunt in de software zelf onbeperkt statistieken op maat aanmaken. Door nieuw, lijst maken, velden selecteren, filters instellen, afdruk naar Excel

Door op lijsten te klikken en daarna op 'nieuw' kom je op onderstaand scherm terecht. Je geeft eerst een naam aan de lijst (Test).

Bovenaan kies je welke lijsten je wilt maken, deze verplaats je naar rechts. Met de boven en onder pijltjes kan je de titels op de gewenste volgorde plaatsen.

Onderaan is er een filter mogelijkheid. Op kolom, operator, waarde en logische operator. Wanneer je bevestigt, krijg je een lijst die je daarna nog kan wijzigen, verwijderen en exporteren naar Excel.

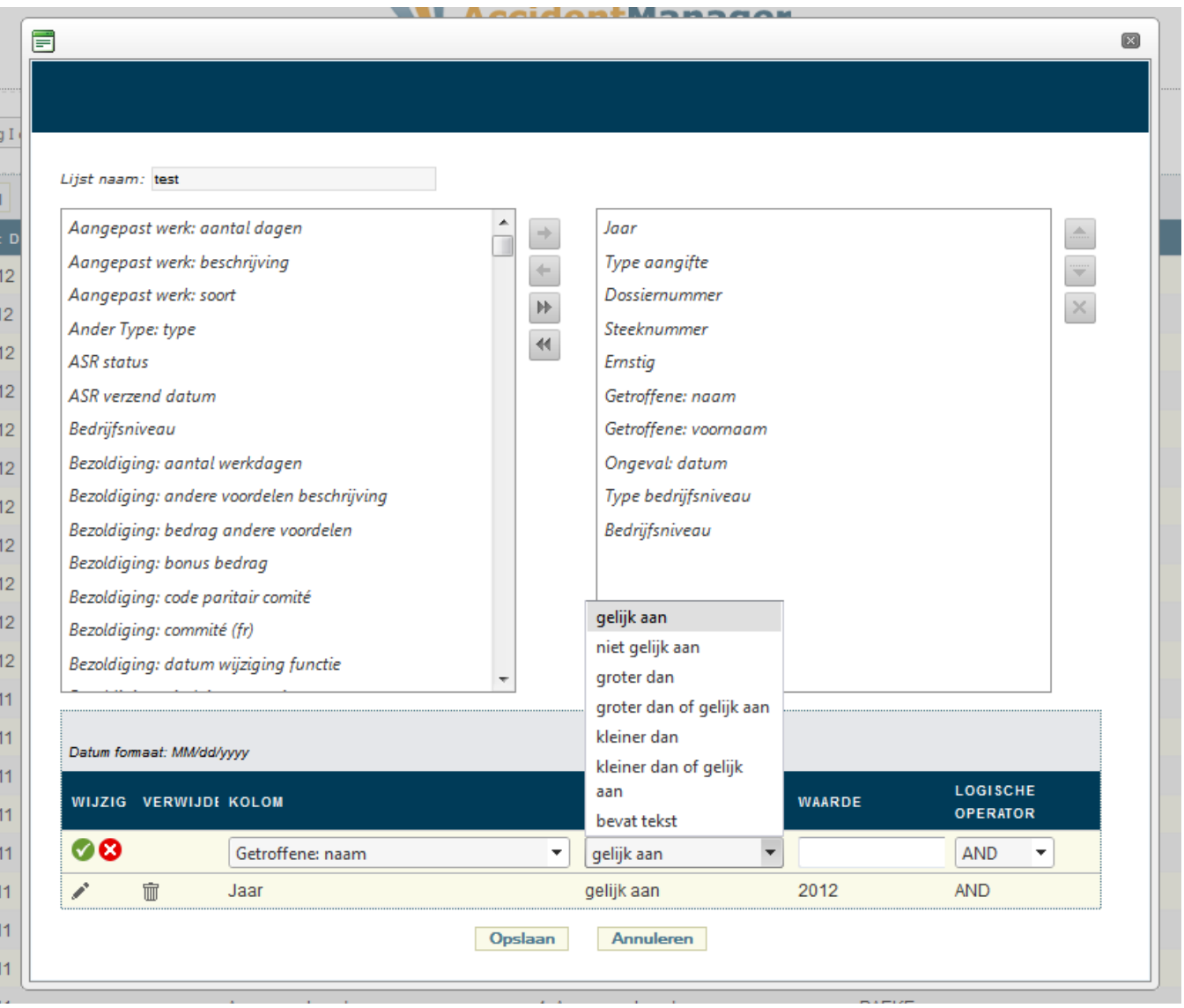

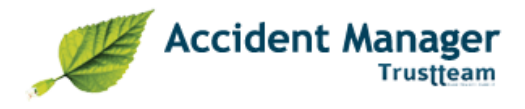

### *Submenu "Grafieken"*

In het programma zelf zitten al een aantal standaard grafieken. Deze grafieken zijn door ons ontwikkeld en zijn voor de meeste klanten ideaal om mee op te starten.

Bij elk van deze onderstaande grafieken kan u de periode en de structuur selecteren. De grafiek wordt berekend en in Excel weergegeven. Met op het eerste tabblad de gegevens en op het tweede tabblad de grafiek.

Dit zijn de mogelijkheden van grafieken, deze zijn tevens allemaal beschikbaar in functie van het aantal dagen TO:

- Aantal ongevallen per maand
- Aantal ongevallen per jaar
- Aantal ongevallen per werkgever
- Aantal ongevallen per vestiging
- Aantal ongevallen per afdeling
- Aantal ongevallen volgens plaats van het ongeval
- Aantal ongevallen volgens plaats detail
- Aantal ongevallen volgens algemene activiteit
- Aantal ongevallen volgens specifieke activiteit
- Aantal ongevallen volgens afwijkende gebeurtenis
- Aantal ongevallen volgens betrokken voorwerp
- Aantal ongevallen volgens soort letsel
- Aantal ongevallen volgens verwond deel

### *Submenu "Maatrapporten"*

Dit komt ook onder het menu Uitvoer. Het is optioneel en kan worden geactiveerd op aanvraag van de klant. Met deze functie bekom je een specifieke statistiek.

#### *Submenu "Berekening Ernst en Frequentie"*

Het is mogelijk om over een periode naar keuze de ernst- en frequentiecijfers te berekenen. Deze cijfers kunnen berekend worden op eender welk niveau binnen de bedrijfsstructuur. Deze resultaten zijn exporteerbaar naar Excel.

#### *Submenu "Jaarverslag"*

In deze module kan door een simpele druk op de knop uw volledig jaarverslag gegenereerd worden op vlak van preventie. Aan de hand van uw bedrijfsstructuur kiest de applicatie type A, B of C. alle beschikbare gegevens worden ingevuld en de bijlagen worden gegenereerd.